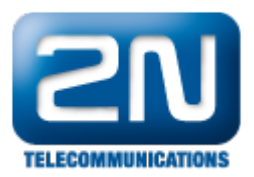

## Automation - Jak nastavit paging z 2N®Helios IP

Paging z 2N® Helios IP interkomu je funkce, kterou lze využít zejména pro nouzová volání a pro služební hlášení z jednoho interkomu na všechny ostatní interkomy, příp. na definovanou skupinu interkomů. Tyto interkomy musí přijímat multicastový provoz na předem definované IP adrese a portu. Vy poté jen stisknete tlačítko na 2N® Helio s IP interkomu a můžete začít mluvit, přehrát oznámení či přehrát nějaký poplachový tón (např. pro evakuaci budovy).

1. Jak nastavit 2N® Helios IP, který bude rozesílat multicast Veškeré potřebné kroky pro nastavení pagingu jsou znázorněny na níže uvedeném obrázku.

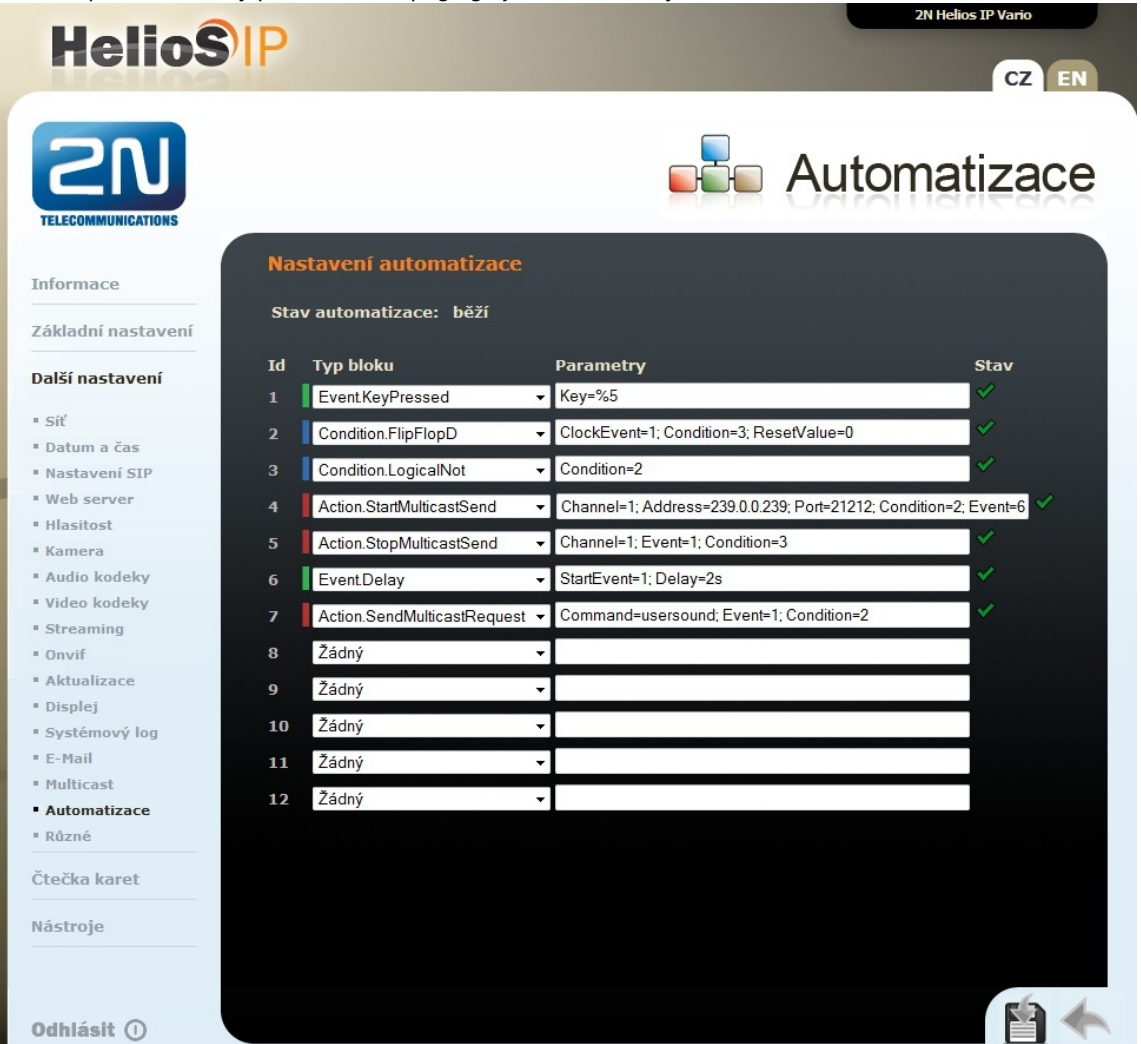

Jak konfigurovat 2N® Helios IP intercom - FW verze 2.6 a vyšší

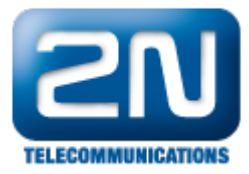

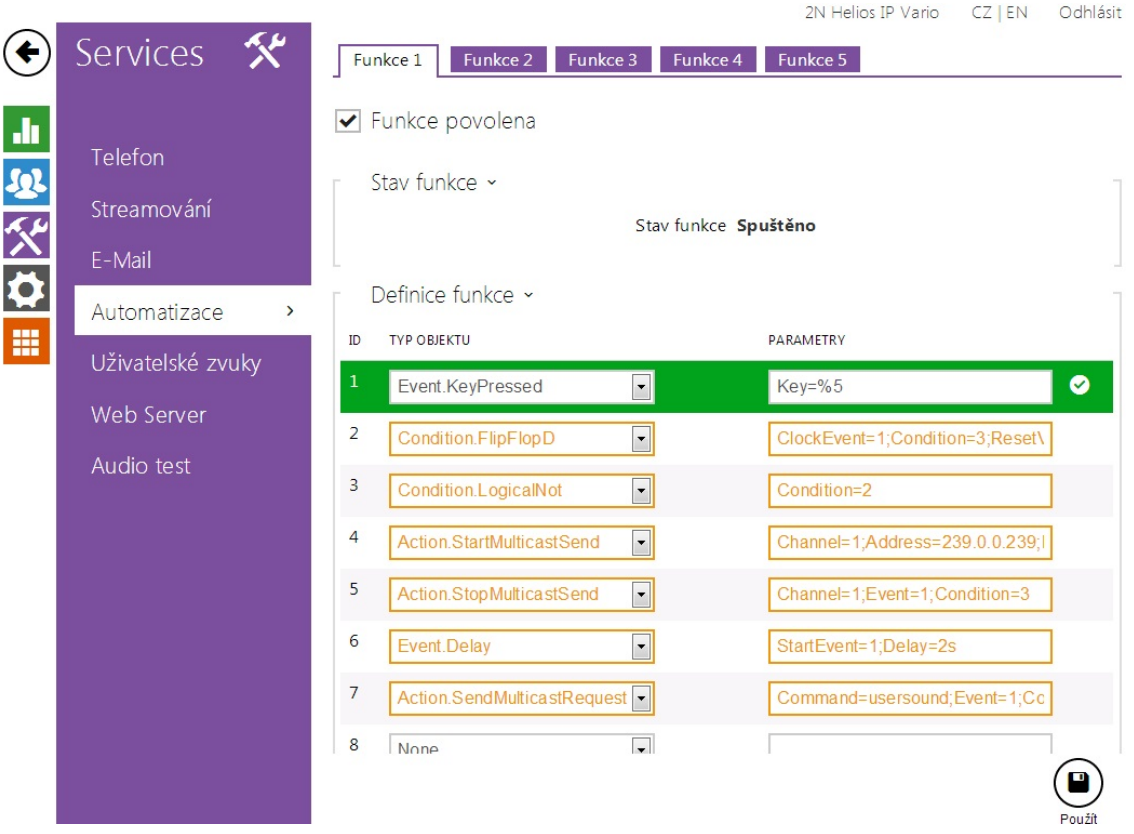

Pokud při takovémto nastavení uživatel stiskne na vrátníku tlačítko rychlé volby na pozici 5 (uvažujeme šesti tlačítkový vrátník), dojde k odeslání multicastového příkazu pro přehrání definovaného uživatelského zvuku (upozornění na hlášení). Tento zvuk je přehráván po dobu 2 s. Po tomto čase je možné začít do vrátníku mluvit a ten bude posílat tento multicastový provoz do všech zařízení, která mají nastaveno přijímání multicastu na definované IP adrese a portu (v našem případě se jedná o IP adresu 239.0.0.239 a port 21212). Pokud chcete multicastové vysílání ukončit stejným tlačítkem, které bylo použito pro zahájení (tj. tlačítko rychlé volby na pozici 5), je nutné v sekci "Automation" nastavit dvě podmínky, které jsou na obrázku znázorněny. Ty zajistí, že při dalším stisku tlačítka se nebude neustále navazovat multicastové spojení, ale že jeden stisk ho zahájí a druhý ukončí.

Poznámka:veškeré příkazy použité v sekci "Automation" jsou podrobněji vysvětleny v našem 2N Helios IP Automation manuálu, kde jsou také uvedeny jednoduché příklady použití. Tento manuál si můžete stáhnout na našich webových stránkách:

## <http://www.2n.cz/cz/produkty/interkomove-systemy/ip-interkomy/helios-ip-vario/ke-stazeni/>

2. Jak nastavit 2N® Helios IP, který bude multicast přijímat

Pokud chcete přijímat multicastové vysílání na vrátníku 2N® Helios IP, potom je nutné nastavit konkrétní multicastovou IP adresu a port. V našem příkladu se jedná o IP adresu 239.0.0.239 a port 21212. Nastavení těchto parametrů je uvedeno na následujícím obrázku:

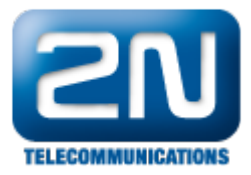

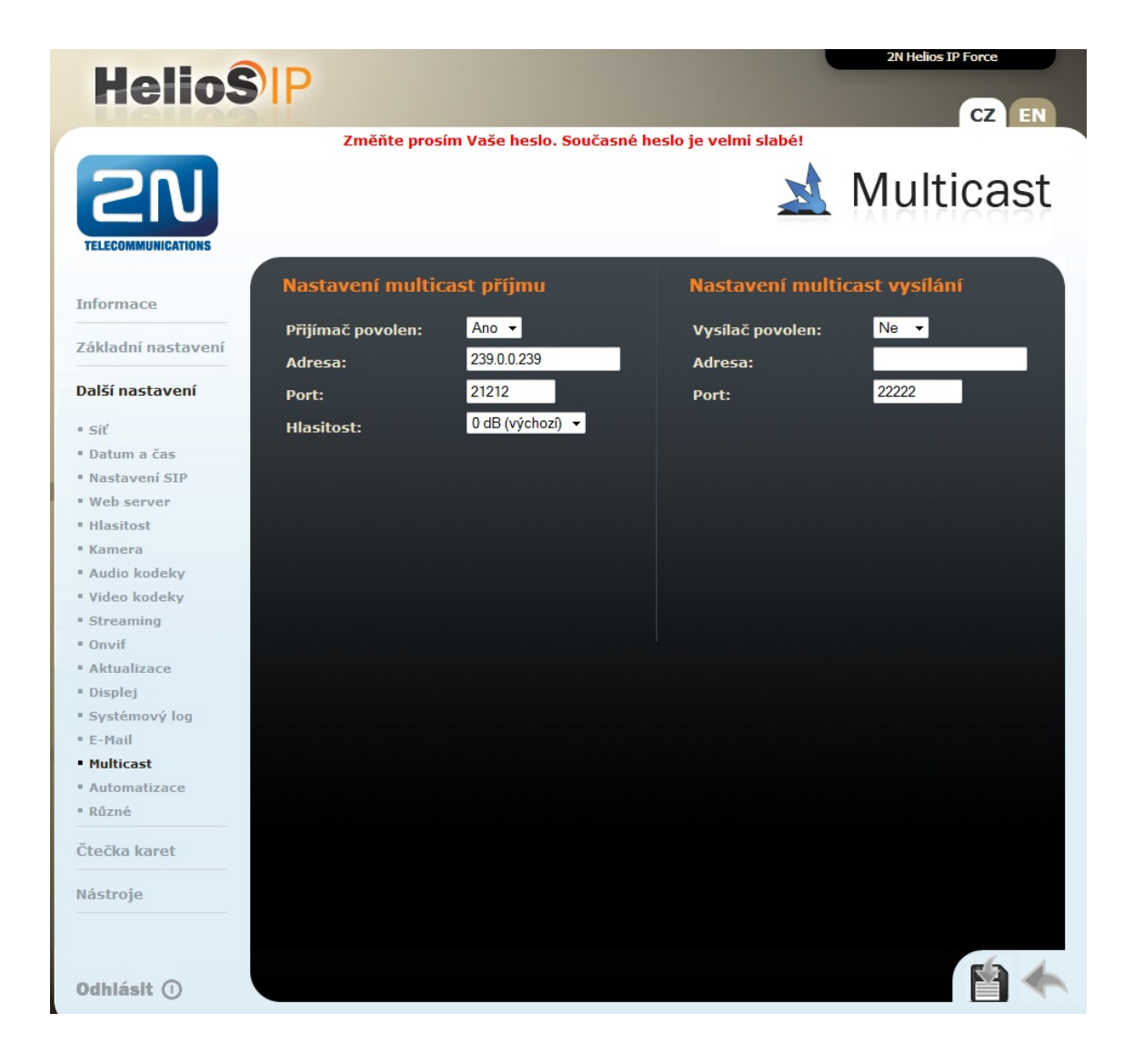

Jak konfigurovat 2N® Helios IP intercom - FW verze 2.6 a vyšší

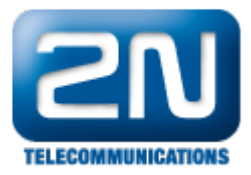

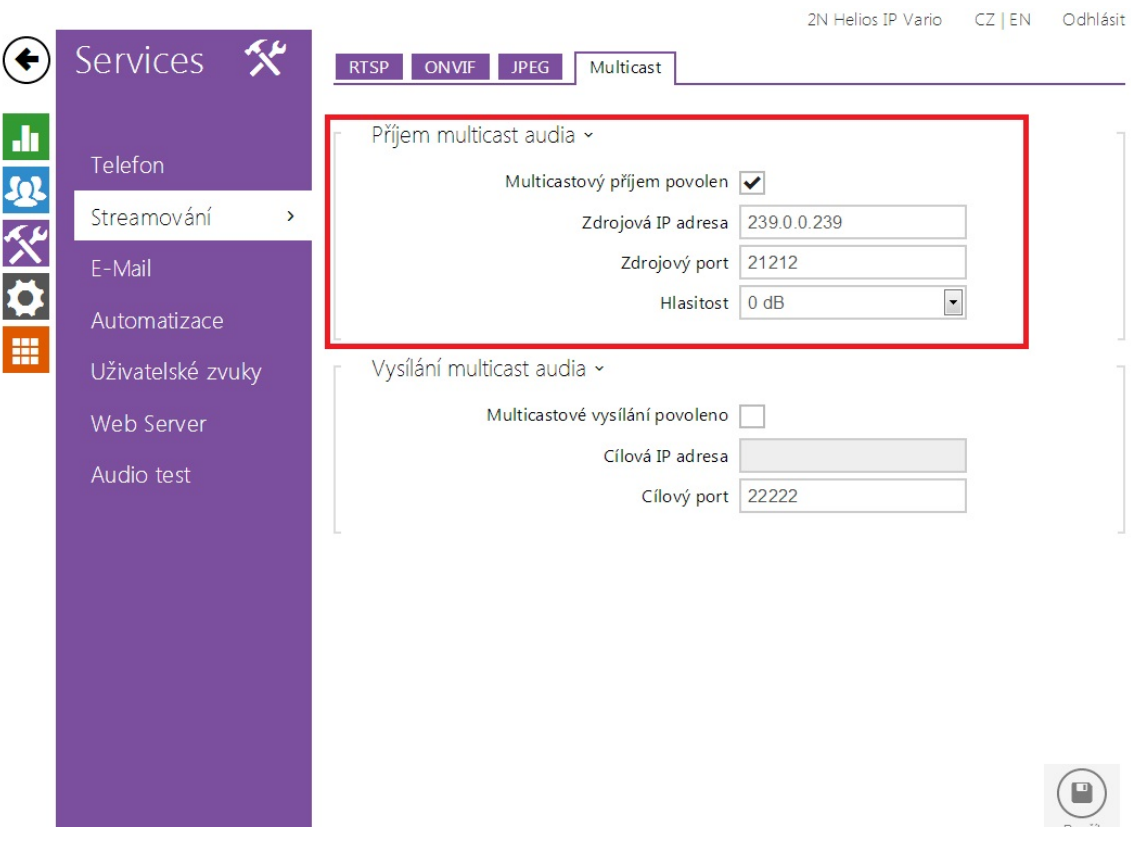

V dalším kroku je nutné přejít do sekce "Automation", kde nastavíme, že 2N $^{\circledR}$  Helios IPpřehraje zvolený uživatelský zvuk po přijetí multicastového příkazu. V našem případě bude přehrán uživatelský zvuk nahraný v tomto vrátníku na pozici 2.

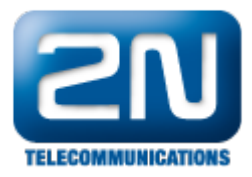

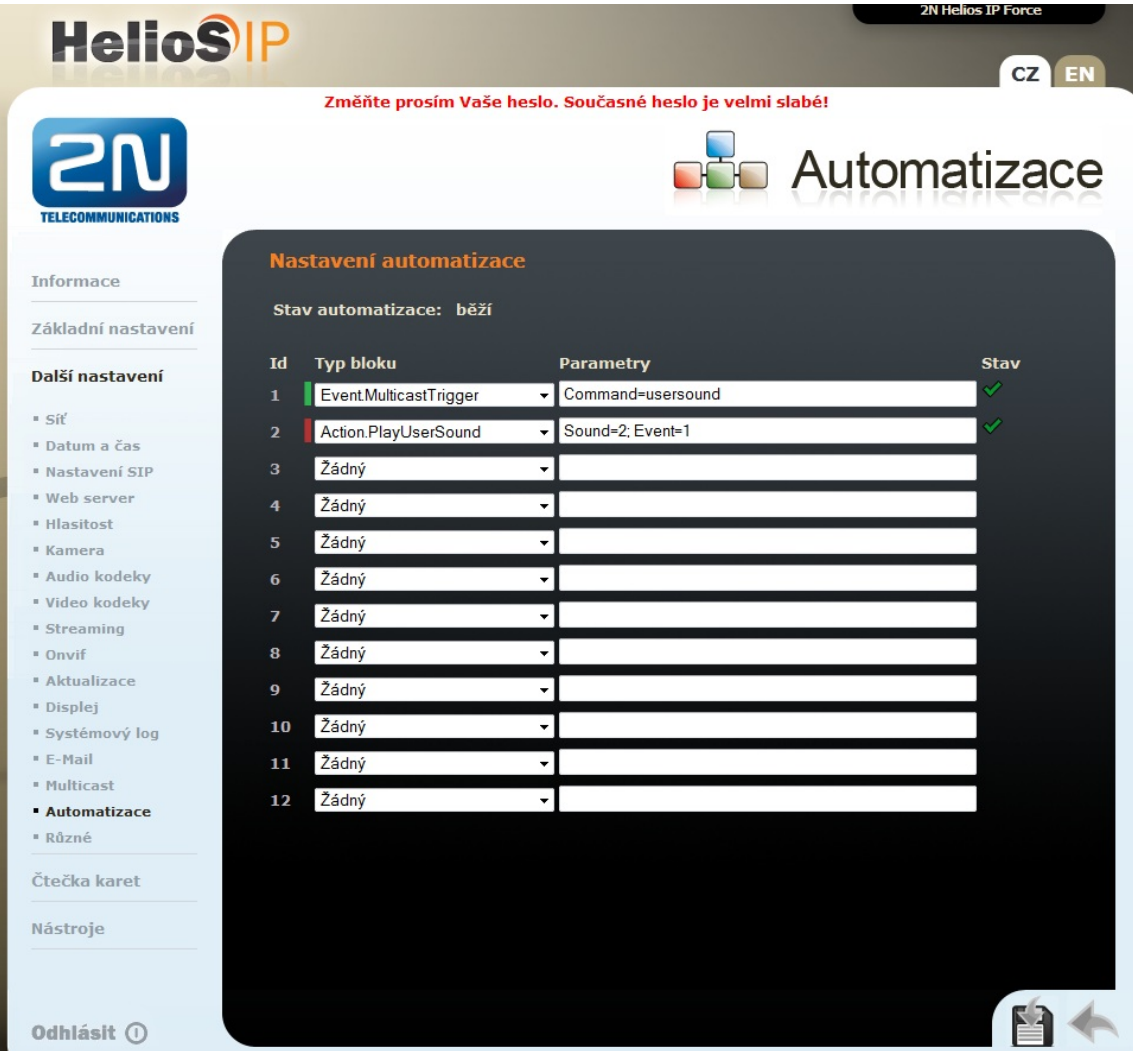

Jak konfigurovat  $2N^{\circledR}$  Helios IP intercom – FW verze 2.6 a vyšší

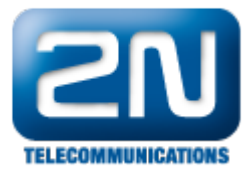

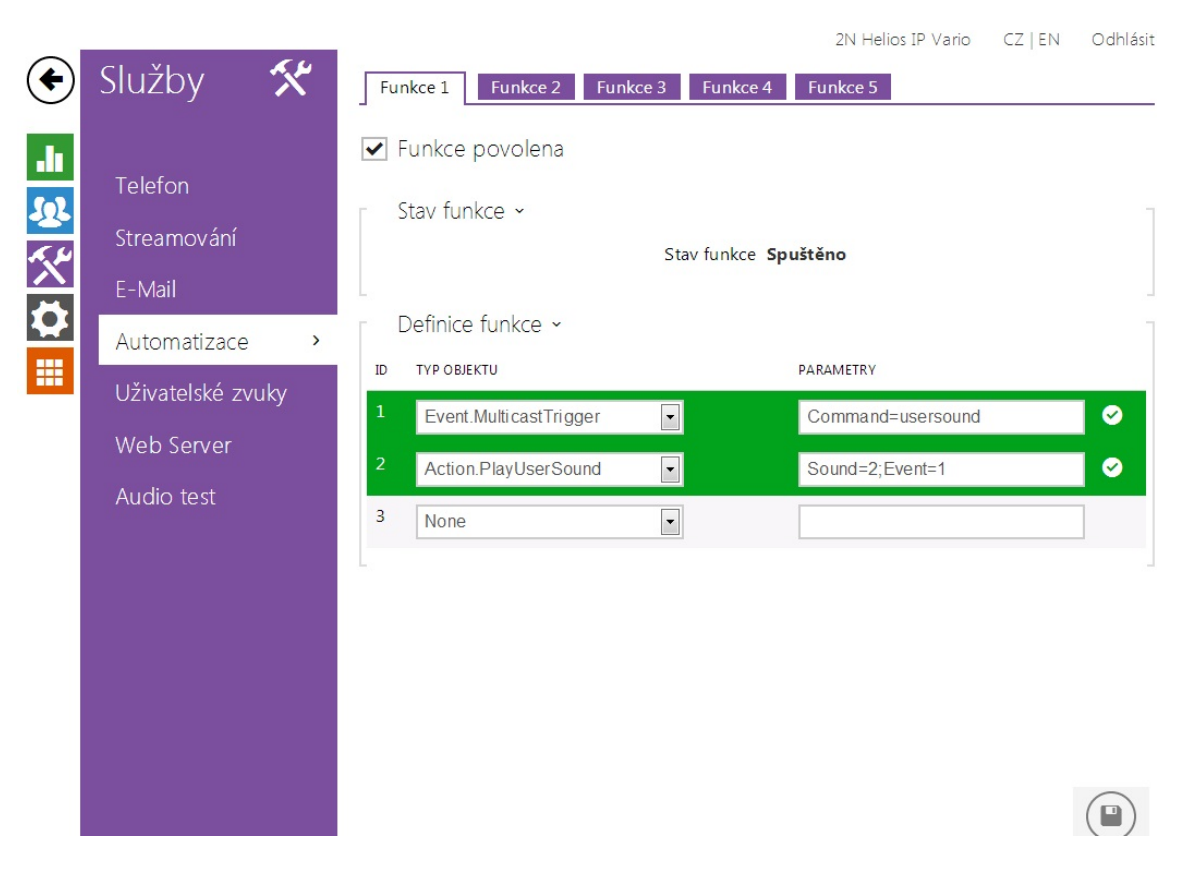

Poznámka: více informací o nahrávání uživatelských zvuků a jejich nastavení naleznete ve 2N® Helios IP K onfiguračním manuálu, který si můžete opět stáhnout z našich webových stránek:

<http://www.2n.cz/cz/produkty/interkomove-systemy/ip-interkomy/helios-ip-vario/ke-stazeni/>

Další informace: [Dveřní & Bezpečnostní interkomy \(oficiální stránky 2N\)](http://www.2n.cz/cz/produkty/interkomove-systemy/dverni-a-bezpecnostni-interkomy/)